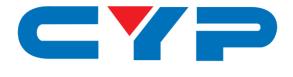

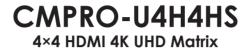

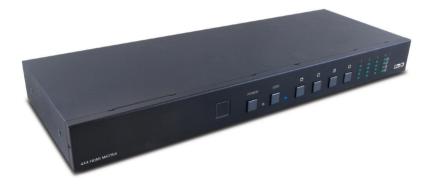

# **Operation Manual**

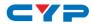

# DISCLAIMERS

The information in this manual has been carefully checked and is believed to be accurate. Cypress Technology assumes no responsibility for any infringements of patents or other rights of third parties which may result from its use.

Cypress Technology assumes no responsibility for any inaccuracies that may be contained in this document. Cypress also makes no commitment to update or to keep current the information contained in this document.

Cypress Technology reserves the right to make improvements to this document and/or product at any time and without notice.

# **COPYRIGHT NOTICE**

No part of this document may be reproduced, transmitted, transcribed, stored in a retrieval system, or any of its part translated into any language or computer file, in any form or by any means electronic, mechanical, magnetic, optical, chemical, manual, or otherwise—without express written permission and consent from Cypress Technology.

© Copyright 2011 by Cypress Technology.

All Rights Reserved.

Version 1.1 August 2011

# TRADEMARK ACKNOWLEDGMENTS

All products or service names mentioned in this document may be trademarks of the companies with which they are associated.

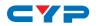

# **SAFETY PRECAUTIONS**

Please read all instructions before attempting to unpack, install or operate this equipment and before connecting the power supply.

Please keep the following in mind as you unpack and install this equipment:

- Always follow basic safety precautions to reduce the risk of fire, electrical shock and injury to persons.
- To prevent fire or shock hazard, do not expose the unit to rain, moisture or install this product near water.
- Never spill liquid of any kind on or into this product.
- Never push an object of any kind into this product through any openings or empty slots in the unit, as you may damage parts inside the unit.
- Do not attach the power supply cabling to building surfaces.
- Use only the supplied power supply unit (PSU). Do not use the PSU if it is damaged.
- Do not allow anything to rest on the power cabling or allow any weight to be placed upon it or any person walk on it.
- To protect the unit from overheating, do not block any vents or openings in the unit housing that provide ventilation and allow for sufficient space for air to circulate around the unit.

# **REVISION HISTORY**

| VERSION NO. | DATE (DD/MM/YY) | SUMMARY OF CHANGE   |
|-------------|-----------------|---------------------|
| VRO         | 03/09/15        | Preliminary release |
|             |                 |                     |
|             |                 |                     |

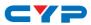

# CONTENTS

| 1. | Introduction                     | 1  |
|----|----------------------------------|----|
| 2. | Applications                     | 1  |
| 3. | Package Contents                 | 1  |
| 4. | System Requirements              | 1  |
| 5. | Features                         | 2  |
| 6. | Operation Controls and Functions | 3  |
|    | 6.1 Front Panel                  | .3 |
|    | 6.2 Rear Panel                   | .4 |
|    | 6.3 Remote Control               | .5 |
|    | 6.4 IR Cable Pin Assignment      | .5 |
|    | 6.5 RS-232 Protocol              | .6 |
|    | 6.6 RS-232 and Telnet Commands   | .7 |
|    | 6.7 Software Application         | .9 |
|    | 6.8 Telnet Control               | 0  |
|    | 6.9 WebGUI Control               | 2  |
| 7. | Connection Diagram 1             | 5  |
| 8. | Specifications1                  | 6  |
|    | 8.1 Technical Specifications     | 6  |
|    | 8.2 Supported Resolutions        | 7  |
| 9. | Acronyms 1                       | 8  |

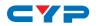

# **1. INTRODUCTION**

The 4 by 4 HDMI 4K UHD Matrix is capable of switching and routing an HDMI signal from any of its four sources to any of four connected HDMI displays, allowing any source to be shown independently on any display. It supports 3D, 'Deep Color' and high-definition lossless audio formats. Control of inputs and outputs can be easily operated through the on-panel buttons, IR remote control, RS-232 or Telnet/WebGUI control.

# 2. APPLICATIONS

- Showroom display control
- Educational demo
- Installation usage
- Advertising display

# **3. PACKAGE CONTENTS**

- 1×4 by 4 HDMI 4K UHD Matrix
- 1×IR Extender
- 1×Remote Control (CR-33)
- 1×USB Type to Mini USB OTG Adaptor
- 1×5V/3.6A DC Power Adaptor
- 1×Power Cord
- 1×Operation Manual

# **4. SYSTEM REQUIREMENTS**

HDMI source devices such as Blu-ray/DVD player, games consoles or set-top boxes and HDMI equipped output display (HDTV/monitor) and HDMI High Speed cables.

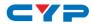

# **5. FEATURES**

- HDMI (with 3D & 4K2K supported), HDCP and DVI compliant
- Supports up to 7.1 channels of high-definition audio (LPCM, Dolby TrueHD, Dolby Atmos and DTS-HD Master Audio)
- Supports HDTV resolutions up to 4K2K (3840×2160@24/25/30Hz & 50/60Hz with YUV420, 4096×2160@24Hz & 50/60Hz with YUV420)
- Supports Internal/External EDID settings
- Supports controls through on-panel buttons, IR remote control, RS-232, Telnet and WebGUI
- Input port HDCP support Standard and Apple mode. The Apple mode selection to guarantees the use of Apple devices

# 6. OPERATION CONTROLS AND FUNCTIONS

## 6.1 Front Panel

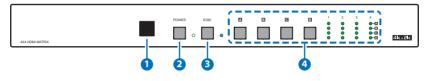

**1** IR Window: Accepts the remote control signal of this matrix only.

2 POWER Button and LED: Press this button to power the matrix on/off. The LED will light up in green when the power is on and in red when put it into standby mode.

3 EDID Button and LED: Press this button to select external or standard EDID. When the LED illuminate it represent the external EDID is selected. External EDID is base on output A to inputs 1 and output B to input 2 and so on... For example, when all outputs select input 1, the source will based on output A's highest EDID and send out the signal corresponsively. Under this same scenario, if only output A supports 4K2K then other outputs will have no image. Select standard EDID which supports 720p/2CH to allows all outputs with image display.

OUTPUT A~D Buttons and LEDs: Press the 'A', 'B', 'C' or 'D' button to select the source (1~4) for that output, the corresponding LED will light to indicate the selected source.

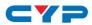

#### 6.2 Rear Panel

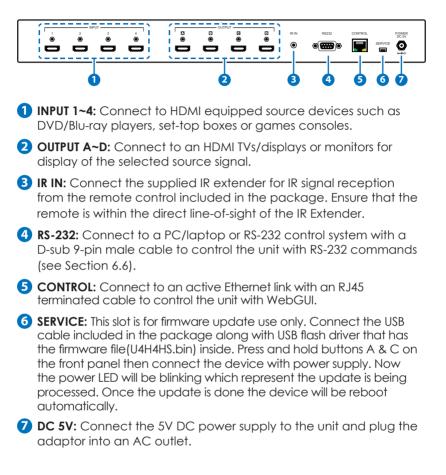

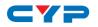

#### 6.3 Remote Control

**1 POWER:** Press this button to switch the unit ON or to put it into standby mode.

- OUTPUT A and 1~4: Press buttons 1~4 to select the required source for Output A.
- **3** OUTPUT B and 1~4: Press buttons 1~4 to select the required source for Output B.
- OUTPUT C and 1~4: Press buttons 1~4 to select the required source for Output C.
- **5** OUTPUT D and 1~4: Press buttons 1~4 to select the required source for Output D.

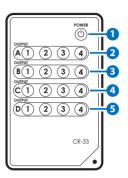

#### 6.4 IR Cable Pin Assignment

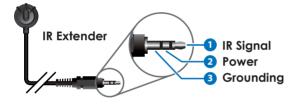

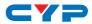

# 6.5 RS-232 Protocol

| MATRIX |            |  |
|--------|------------|--|
| Pin    | Assignment |  |
| 1      | NC         |  |
| 2      | TX         |  |
| 3      | RX         |  |
| 4      | NC         |  |
| 5      | GND        |  |
| 6      | NC         |  |
| 7      | NC         |  |
| 8      | NC         |  |
| 9      | NC         |  |

| REMOTE CONTROLLER |     |  |  |
|-------------------|-----|--|--|
| Pin Assignmen     |     |  |  |
| 1                 | NC  |  |  |
| 2                 | RX  |  |  |
| 3                 | TX  |  |  |
| 4                 | NC  |  |  |
| 5                 | GND |  |  |
| 6                 | NC  |  |  |
| 7                 | NC  |  |  |
| 8                 | NC  |  |  |
| 9                 | NC  |  |  |

Baud Rate: 115200bps Data bit: 8 bits Parity: None Flow Control: None Stop Bit: 1

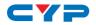

# 6.6 RS-232 and Telnet Commands

| COMMAND DESCRIPTION          |                                                | PARAMETER   |
|------------------------------|------------------------------------------------|-------------|
| PO                           | Power off                                      | NONE        |
| P1                           | Power on                                       | NONE        |
| IPCONFIG                     | Display the current IP config                  | NONE        |
| SIPADDR XXX.<br>XXX. XXX.XXX | Set Ethernet IP address                        | XXX=0~255   |
| SNETMASK XXX.<br>XXX.XXX.XXX | Set Ethernet netmask                           | XXX=0~255   |
| SGATEWAY XXX.<br>XXX.XXX.XXX | Set Ethernet gateway                           | XXX=0~255   |
| HTTPPORT N                   | Set Ethernet port<br>number                    | N=0~65535   |
| RSTIP                        | IP configuration reset to<br><static></static> | NONE        |
| IPMODE N                     | IPMODE N Set IP mode N=0 (STATIC)/1            |             |
| RELINK                       | Ethernet relink                                | NONE        |
| VAN                          | Set output A video<br>source                   | N=1-4       |
| VB N                         | Set output B video<br>source                   | N=1-4       |
| VC N                         | Set output C video<br>source                   | N=1-4       |
| VD N                         | Set output D video<br>source                   | N=1-4       |
| VIN                          | Set all outputs video<br>source                | N=1-4       |
| VABCD N                      | Set each output video<br>source                | N=1111~4444 |

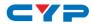

| COMMAND       | DESCRIPTION           | PARAMETER            |
|---------------|-----------------------|----------------------|
| EDIDMODE      | Show EDID mode type   |                      |
| EDIDMODE N    | Set EDID mode type    | N=1 (STD)/0 (EXT)    |
| HDCPIN N1     | Show input N1 HDCP    | N]=1~4               |
|               | status                |                      |
| HDCPIN N1 N2  | Set input N1 HDCP on/ | N1=1~4, N2=0 (OFF)/1 |
|               | off                   | (ON)                 |
| SOURCEDET     | Show all input signal | NONE                 |
| SOURCEDET N1  | Show input n1 signal  | N]=1~4               |
| SINKINFO      | Show all output       | NONE                 |
|               | information           |                      |
| SINKINFO N1   | Show output N1        | N1=A~B               |
|               | information           |                      |
| INNAME        | Show all input name   | NONE                 |
| INNAME N1     | Show input N1 name    | N]=1~4               |
| INNAME N1 N2  | Set input N1 name     | N1=1~4, N2=ABCDEFGH  |
| OUTNAME       | Show all output name  | NONE                 |
| OUTNAME N1    | Show output N1 name   | N1=A~B               |
| OUTNAME N1 N2 | Set output N1 name    | N1=A~B, N2=ABCDEFGH  |
| VER           | Show descript of unit | NONE                 |
| REBOOT        | System reboot         | NONE                 |
| HELP          | Show command list     | NONE                 |
| HELP N        | Show descript of      | N=COMMAND NAME       |
|               | command               |                      |

**Note:** Any commands will not be executed unless followed by a carriage return. Commands are case-sensitive.

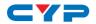

#### 6.7 Software Application

Please download the software from www.cypress.com.tw with file name CDPS V2.000 and save it in a directory where you may use it later.

#### Note: The default IP setting is 192.168.1.50

Connect the Control System with PC/Laptop through the Ethernet port through an active network system and open the CDPS V2.000 application. Click on Find Devices on Network and a list of the devices connected to the Control System will show up.

|   |              |             | Fi         | nd Devices or | 1 Network |  |  |   |
|---|--------------|-------------|------------|---------------|-----------|--|--|---|
|   | Product Name | Description | IP Address | MAC Address   |           |  |  |   |
| U |              |             |            |               |           |  |  | , |

Then user may use the IP Address to find the control device through Telnet or WebGUI tools.

| MAC Address      | F8:22:85:00:04:65 |
|------------------|-------------------|
| IP Address       | 192.168.1.50      |
| Subnet Mask      | 255.255.255.0     |
| Gateway IP       | 192.168.1.254     |
| DNS              | 0.0.0             |
| IP Mode          | Static 💌          |
| Web GUI Port     | 80                |
| Telnet Port      | 23                |
| S / N            | SN:2236           |
| Firmware Version | v1.06             |
| Hardware Version | v1.06             |

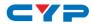

#### 6.8 Telnet Control

To access the Telnet control in Windows 7, click on the 'Start' menu and type "cmd" in the Search field then press enter.

Under Windows XP go to the 'Start' menu and click on "Run", type "cmd" with then press enter.

Under Mac OS X, go to  $Go \rightarrow Applications \rightarrow Utilities \rightarrow Terminal$ See below for reference.

| Programs (1)      |                                                                                           |                                   |
|-------------------|-------------------------------------------------------------------------------------------|-----------------------------------|
|                   | Finder File Edit View Co Window Help<br>Back<br>Forward<br>Select Startup Disk on Desktop | %[<br>%]<br>쇼.왕.1                 |
|                   | Computer<br>A Home<br>Desktop<br>Network<br>Disk<br>Applications                          | ☆ 第C<br>☆ 第H<br>☆ 第D<br>☆ 第K<br>▶ |
| See more results  | Documents                                                                                 | ☆ 業O                              |
|                   | ★ Utilities<br>Recent Folders                                                             | Ω¥8U<br>▶                         |
| cmd × Shut down + | Go to Folder<br>Connect to Server                                                         | ₽<br>₽#G<br>#K                    |
| 🕙 ⋵ 📋 🖸           |                                                                                           | •                                 |

Once in the command line interface (CLI) type "telnet", then the IP address of the unit and "23", then hit enter.

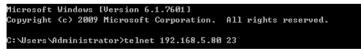

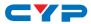

This will bring us into the unit which we wish to control. Type "help" to list the available commands.

| Welcome to TELNET.<br>? |  |
|-------------------------|--|
| Available commands:     |  |
| РØ                      |  |
| P1                      |  |
| IPCONFIG                |  |
| SIPADDR                 |  |
| SNETMASK                |  |
| SGATEWAY                |  |
| HTTPPORT                |  |
| RSTIP                   |  |
| IPMODE                  |  |
| RELINK                  |  |
| VA                      |  |
| VB                      |  |
| VC                      |  |
| VD                      |  |
| VI                      |  |
| VABCD                   |  |
| EDIDMODE                |  |
| HDCPIN<br>SOURCEDET     |  |
| SINKINFO                |  |
| INNAME                  |  |
| OUTNAME                 |  |
| VER                     |  |
| REBOOT                  |  |
| HELP                    |  |
|                         |  |

**Note:** Commands will not be executed unless followed by a carriage return. Commands are case-sensitive. If the IP is changed then the IP Address required for Telnet access will also change accordingly.

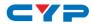

#### 6.9 WebGUI Control

On a PC/Laptop that is connected to the same active network as the Matrix, open a web browser and type the Matrix's IP address on the web address entry bar (The IP Address can be obtained via RS-232 by using the 'help' command or use the default IP: 192.168.1.50). The browser will display the Matrix's Switch, EDID and System setting pages.

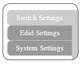

Switch Settings

| Switch Settings<br>Edid Settings<br>System Settings | A No Connect I from INPUT3<br>B UTPUT5 from INPUT3<br>C UTPUT5 from INPUT3<br>C UTPUT5 from INPUT3<br>C UTPUT5 from INPUT4<br>D UTPUT5 from INPUT4<br>D UTPUT5 from INPUT4<br>See<br>Not See<br>See<br>See<br>See<br>See | t Output A Name<br>UTPUTA   t toput 1 Name  t toput 1 Name  t toput 1 Name  t toput 1 Name  t toput 1 Name | Input<br>1 INPUTI<br>No Signal<br>2 INPUTI<br>1 2002702959<br>3 INPUTS<br>1 2002702959<br>4 INPUT4<br>1 20021080p60 |               |
|-----------------------------------------------------|----------------------------------------------------------------------------------------------------|----------------------------------------------------------------------------------------------------|----------------------------------------------------------------------------------------------------|---------------|
|                                                     |                                                                                                    |                                                                                                    |                                                                                                    | Version:v1.02 |

Click on OUTPUT A~D to select output display with INPUT 1~4 source selection, multi-outputs can select an input or an output with an input selection. Once the selection is made on both output and input successfully, the background color will return back to white/gray. Click on to mute video output allowing only audio only on HDMI output.

You may rename outputs and inputs devices by click on  $\checkmark$  to bring out the rename window. Type in the new name under Set OUTPUT/INPUT Name and click on 🖿 to save it.

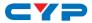

#### **EDID Settings**

| Switch Settings<br>Edid Settings | EDID                                                                               |
|----------------------------------|------------------------------------------------------------------------------------|
| System Settings                  | Set EDID Mode                                                                      |
|                                  | STD         •           EXT         •           STD         •                      |
|                                  | Set EDID Input content           All faput         finan           Shir 2D PCM775p |
|                                  | I INPUTI from 1<br>Sink A                                                          |
|                                  | INPUT2         from           Smk B                                                |
|                                  | INPUT3         fmm           3         Smk C           DRPUT4         fmm          |
|                                  | 4 Sink D Version v1.06                                                             |

EDID setting can be set to use external or standard where external EDID is base on output A to inputs 1 and output B to input 2 and so on... For example, when all outputs select input 1, the source will base on output A's highest EDID and send out the signal corresponsively. Under this same scenario, if only output A supports 4K2K then other outputs will have no image.

Select standard EDID which supports 720p/2CH to allows all outputs with image display.

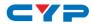

#### System Settings

| Switch Settings | System Settings             |
|-----------------|-----------------------------|
| Edid Settings   |                             |
| System Settings | NetWork                     |
|                 | IP Mode: STATIC IP          |
|                 | IP: 192.168.1.50            |
|                 | Netmask: 255.255.255.0 Save |
|                 | Gateway: 192.168.5.254      |
|                 | Http Port: 80               |
|                 |                             |
|                 | Reboot                      |
|                 | Reboot                      |
|                 | POWER                       |
|                 |                             |
|                 | N N                         |
|                 |                             |
|                 |                             |
|                 |                             |
|                 |                             |
|                 |                             |
|                 |                             |
|                 | Version.v1.02               |
|                 |                             |

Select IP Mode with STATIC IP or DHCP for using a static or floating IP. **Note:** The version of Internet Explorer being used should be Version 10 or better to ensure compatibility with the WebGUI function.

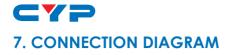

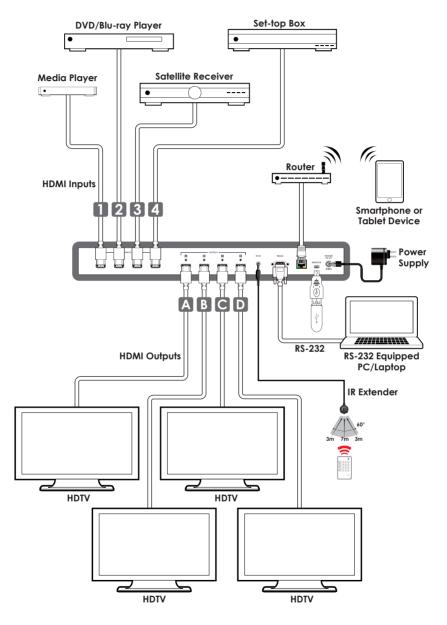

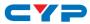

# 8. SPECIFICATIONS

# 8.1 Technical Specifications

| Video Bandwidth          | 300 MHz/9 Gbps                                                                                   |
|--------------------------|--------------------------------------------------------------------------------------------------|
| Input Ports              | 4×HDMI, 1×IR (3.5mm),1×RS-232 (9-pin<br>D-sub ), 1×Control (RJ-45), 1×USB (Service<br>only)      |
| Output Ports             | 4×HDMI                                                                                           |
| Video Resolutions        | 480i~1080p@24/50/60, 4K@24/25/30,<br>4K@50/60 (YUV420) & VGA~WUXGA                               |
| HDMI Cable Length        | 10m@8-bit, 10m@12-bit, 5m@4K2K                                                                   |
| Power Supply             | 5V/3.6A DC (US/EU standards, CE/FCC/UL certified)                                                |
| ESD Protection           | Human body model:<br>±8kV (air-gap discharge)<br>±4kV (contact discharge)                        |
| Dimensions               | 436mm (W)×160mm (D)×44mm (H)/<br>Jack Excluded<br>436mm (W)×167mm (D)×48mm (H)/<br>Jack Included |
| Weight                   | 1945g                                                                                            |
| Chassis Material         | Metal                                                                                            |
| Color                    | Black                                                                                            |
| Operating Temperature    | 0°C~40°C/32°F~104°F                                                                              |
| Storage Temperature      | -20°C~60°C/-4°F~140°F                                                                            |
| <b>Relative Humidity</b> | 20~90% RH (non-condensing)                                                                       |
| Power Consumption        | 12.87 W                                                                                          |

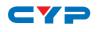

# 8.2 Supported Resolutions

| Resolution                | Input        | Output       |
|---------------------------|--------------|--------------|
| 640×480@60/72/75          | $\checkmark$ | $\checkmark$ |
| 720×480@60                | √            | $\checkmark$ |
| 720×576p@50               | $\checkmark$ | $\checkmark$ |
| 800×600@60/72/75          | $\checkmark$ | $\checkmark$ |
| 1024×768@60/70/75         | $\checkmark$ | $\checkmark$ |
| 1280×720@50/60            | $\checkmark$ | $\checkmark$ |
| 1280×720p@60              | $\checkmark$ | $\checkmark$ |
| 1280×1024@60              | $\checkmark$ | $\checkmark$ |
| 1366×768@60               | $\checkmark$ | $\checkmark$ |
| 1600×1200@60              | $\checkmark$ | $\checkmark$ |
| 1920×1080i@50/60          | $\checkmark$ | $\checkmark$ |
| 1920×1080p@24/25/30/50/60 | $\checkmark$ | $\checkmark$ |
| 1920×1200@60(RB)          | $\checkmark$ | $\checkmark$ |
| 3840×2160@24/25/30        | $\checkmark$ | $\checkmark$ |
| 4096×2160@24/25/30        | $\checkmark$ | $\checkmark$ |
| 4096×2160@50/60(YUV420)   | $\checkmark$ |              |

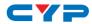

# 9. ACRONYMS

| ACRONYM    | COMPLETE TERM                                                 |
|------------|---------------------------------------------------------------|
| СП         | Command Line Interface                                        |
| DTS        | Digital Theater System                                        |
| DVI        | Digital Visual Interface                                      |
| EDID       | Extended Display Identification Data                          |
| GUI        | Graphical User Interface                                      |
| HDCP       | High-bandwidth Digital Content Protection                     |
| HDMI       | High-Definition Multimedia Interface                          |
| HDTV       | High-Definition Television                                    |
| IP         | Internet Protocol                                             |
| IR         | Infrared                                                      |
| LCM        | Liquid Crystal Module                                         |
| USB        | Universal Serial Bus                                          |
| VGA        | Video Graphics Array                                          |
| WUXGA (RB) | Widescreen Ultra Extended Graphics Array (Reduce<br>Blanking) |

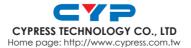